# **Lexium® Motion Controller and Magelis® HMI Connectivity Using Modbus® Motion Controller and Magelis® TCP/IP Protocol**

**Retain for future use.**

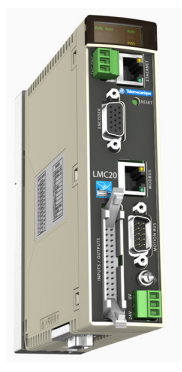

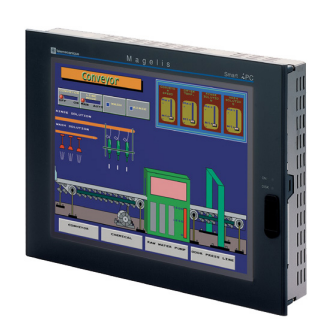

**Overview** This bulletin contains a tutorial on connecting a Lexium<sup>®</sup> motion controller to a Magelis<sup>®</sup> HMI using Modbus<sup>®</sup> TCP/IP protocol.

**Presumption** This document is written for individuals familiar with Vijeo<sup>®</sup> Designer software and Ethernet networks. If you are not familiar with this software or network operation, please consult your system administrator before attempting to connect a Lexium motion controller to a Magelis HMI.

**Requirements** The following hardware and software are required:

## **Hardware**

- Lexium Motion Controller (LMC)
- Magelis HMI (with Modbus/TCP Support)
- Ethernet CAT5 Cable
- **Ethernet Switch**
- 24 Vdc Power

## **Software**

- Vijeo Designer software
- Motion Pro software (Version 2.3.7.5 or higher)
- Internet Browser to access the LMC Web Server

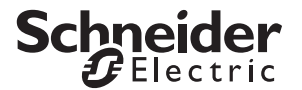

**Notice** Read these instructions carefully, and look at the equipment to become familiar with the device before trying to install, operate, or maintain it. The following special messages may appear throughout this documentation or on the equipment to warn of potential hazards, or to call attention to information that clarifies or simplifies a procedure.

> A lightning bolt or ANSI man symbol in a "Danger" or "Warning" safety label on the equipment indicates an electrical hazard which, as indicated below, can or will result in personal injury if the instructions are not followed.

The exclamation point symbol in a safety message in a bulletin indicates potential personal injury hazards. Obey all safety messages introduced by this symbol to avoid possible injury or death.

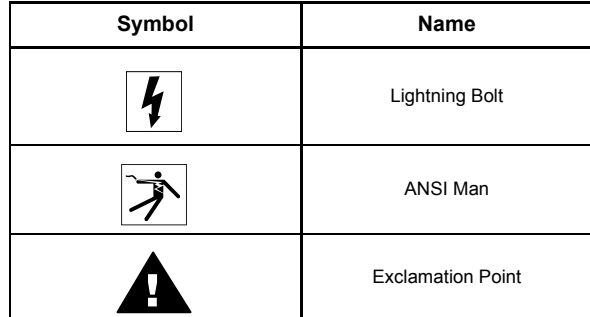

# **A DANGER**

**DANGER** indicates an imminently hazardous situation which, if not avoided, **will result in** death or serious injury.

# **WARNING**

**WARNING** indicates a potentially hazardous situation which, if not avoided, **can result in** death or serious injury.

# **A CAUTION**

**CAUTION** indicates a potentially hazardous situation which, if not avoided, **can result in** minor or moderate injury.

# **CAUTION**

**CAUTION,** used without the safety alert symbol, indicates a potentially hazardous situation which, if not avoided, **can result in** property damage.

**Qualified Personnel For the protection of personnel and equipment, a qualified person must** perform the procedures detailed in this bulletin.

> A qualified person is one who has skills and knowledge related to the construction and operation of this electrical equipment and the installation, and has received safety training to recognize and avoid the hazards involved. Refer to the most current release of NFPA 70E®, "Standard for Electrical Safety in the Workplace $^{\circledR}$ ," for safety training requirements.

In addition, the person must be:

- Able to read, interpret, and follow the instructions and precautions in this data bulletin and the other documentation referenced.
- Able to use the required tools listed in this data bulletin in a safe and correct manner.

**Before You Begin Begin** Do not use this product on machinery lacking effective point-of-operation guarding. Lack of effective point-of-operation guards on a machine can result in serious injury to the operator of that machine.

# **WARNING**

## **UNGUARDED MACHINERY CAN CAUSE SERIOUS INJURY**

- Do not use this software and related automation equipment on equipment which does not have point-of-operation protection.
- Do not reach into machinery during operation.

**Failure to follow these instructions can result in death, serious injury, or equipment damage.**

This automation equipment and related software is used to control a variety of industrial processes. The type or model of automation equipment suitable for each application will vary depending on factors such as the control function required, degree of protection required, production methods, unusual conditions, and government regulations. In some applications, more than one processor may be required, as when backup redundancy is needed.

Only the user can be aware of all the conditions and factors present during setup, operation, and maintenance of the machine; therefore, only the user can determine the automation equipment and the related safeties and interlocks which can be properly used. When selecting automation and control equipment and related software for a particular application, the user should refer to the applicable local and national standards and regulations. The National Safety Council's Accident Prevention Manual (nationally recognized in the United States of America) also provides much useful information.

In some applications, such as packaging machinery, additional operator protection such as point-of-operation guarding must be provided. This is necessary if the operator's hands and other parts of the body are free to enter the pinch points or other hazardous areas and serious injury can occur. Software products alone cannot protect an operator from injury. For this reason, the software cannot be substituted for or take the place of point-of-operation protection.

Ensure that the appropriate safeties and mechanical/electrical interlocks related to point-of-operation protection have been installed and are operational before placing the equipment into service. All interlocks and safeties related to point-of-operation protection must be coordinated with the related automation equipment and software programming.

**NOTE:** Coordination of safeties and mechanical/electrical interlocks for point-of-operation protection is outside the scope of the Function Block Library, System User Guide, or other implementation referenced in this documentation.

**Start-up and Test** Before using electrical control and automation equipment for regular operation after installation, the system should be given a start-up test by qualified personnel to verify correct operation of the equipment. It is important that arrangements for such a check be made and that enough time is allowed to perform complete and satisfactory testing.

# **A CAUTION**

## **EQUIPMENT OPERATION HAZARD**

- Verify that all installation and set up procedures have been completed.
- Before operational tests are performed, remove all blocks or other temporary holding means used for shipment from all component devices.
- Remove tools, meters, and debris from equipment.

**Failure to follow these instructions can result in injury, or equipment damage.**

Follow all start-up tests recommended in the equipment documentation. Store all equipment documentation for future references.

### **Software testing must be done in both simulated and real environments.**

Verify that the completed system is free from all short circuits and grounds, except those grounds installed according to local regulations (according to the National Electrical Code® in the USA, for instance). If high-potential voltage testing is necessary, follow recommendations in the equipment documentation to prevent accidental equipment damage.

Before energizing equipment:

- Remove tools, meters, and debris from equipment.
- Close the equipment enclosure door.
- Remove ground from incoming power lines.
- Perform all start-up tests recommended by the manufacturer.

**Operation and Adjustments** The following precautions are from the NEMA Standards Publication ICS 7.1-1995 (English version prevails):

- "Regardless of the care exercised in the design and manufacture of equipment or in the selection and rating of components, there are hazards that can be encountered if such equipment is improperly operated."
- "It is sometimes possible to misadjust the equipment and thus produce unsatisfactory or unsafe operation. Always use the manufacturer's instructions as a guide for functional adjustments. Personnel who have access to these adjustments should be familiar with the equipment manufacturer's instructions and the machinery used with the electrical equipment."
- "Only those operational adjustments actually required by the operator should be accessible to the operator. Access to other controls should be restricted to prevent unauthorized changes in operating characteristics."

**Related Documents If there are no documents recommended, this subsection can be removed.** 

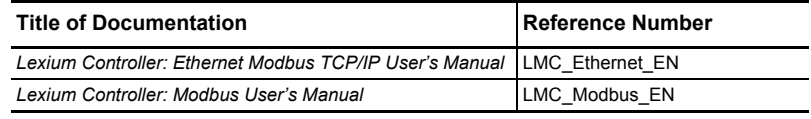

You can download these technical publications and other technical information from our website at www.us.schneider-electric.com.

## **Product Related Information**

# **DANGER**

### **HAZARD OF ELECTRIC SHOCK, EXPLOSION, OR ARC FLASH**

- Apply appropriate personal protective equipment (PPE) and follow safe electrical work practices. See NFPA 70E.
- This equipment must be installed and serviced only by qualified electrical personnel.
- Turn off all power supplying this equipment before working on or inside equipment. Disconnect the power at the processor and at the power source.
- Always use a properly rated voltage sensing device to confirm power is off.
- Replace all devices, doors and covers before turning on power to this equipment.
- Confirm that a proper ground connection exists before applying power to the unit.
- Use only the specified voltage when operating this equipment and any associated products.

## **Failure to follow these instructions will result in death or serious injury.**

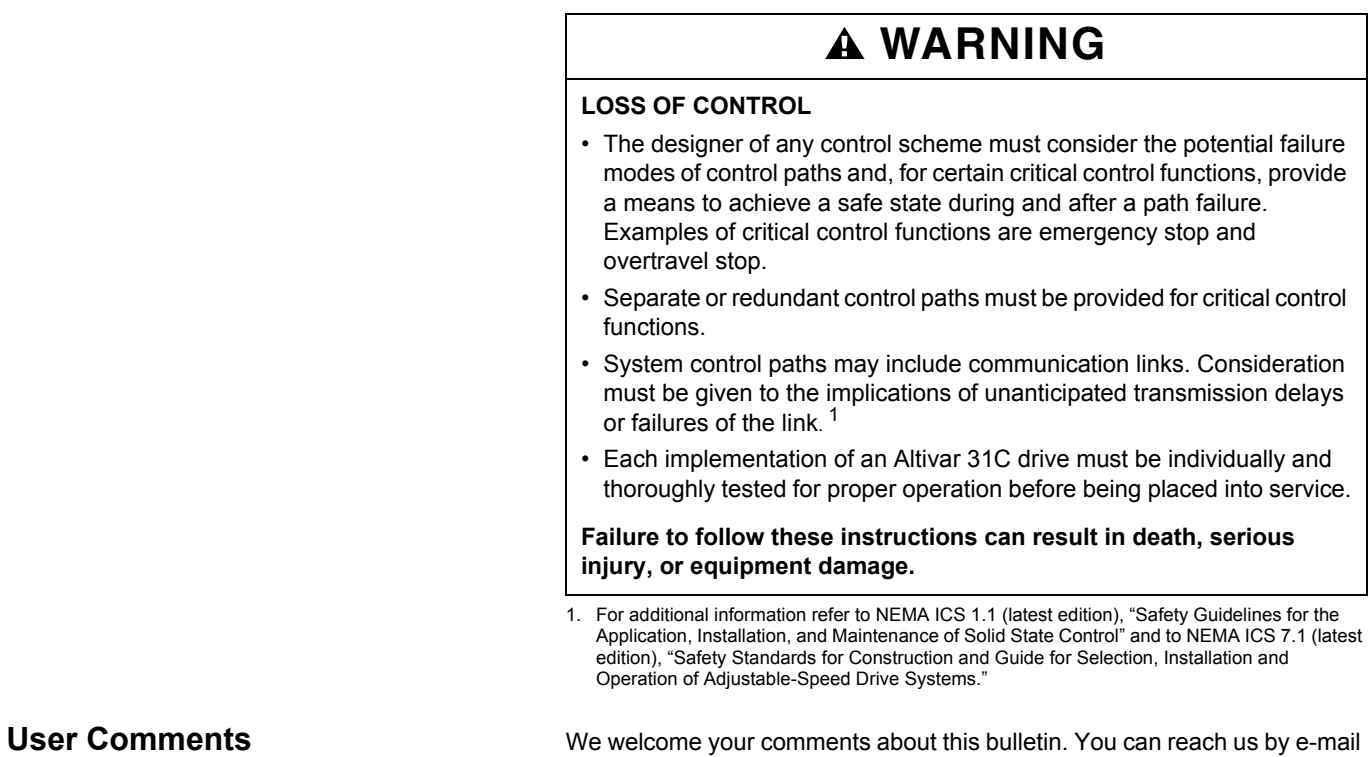

at oem.solutions@schneider-electric.com.

## **Hardware Setup**

# **LMC20 LMC20A** Shielded female RJ45 Ethernet Connector E. Ethernet Interface MAC address labelTILL īτ.  $\blacksquare$

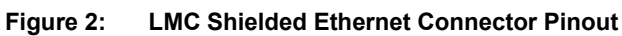

**Figure 1: Hardware Description**

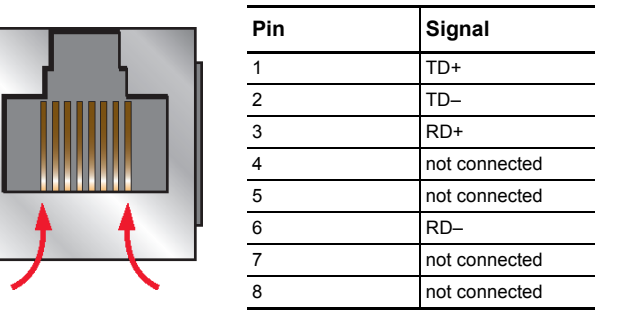

The Ethernet port supports 10 Mbps or 100 Mbps, full or half duplex.

# **Configuration**

**Lexium Motion** 

**Ethernet [VAR] Configuration** Communication between the Modbus/TCP port of an LMC and the Ethernet port of a Magelis HMI requires the following:

- An Ethernet connection between the LMC and the Magelis HMI
- A hub or a 10/100 Ethernet switch or crossover cable
- Vijeo<sup>®</sup> Designer software
- Motion Pro software

This procedure establishes an Ethernet connection for the LMC.

Using Motion Pro software, follow the steps below. For information on accessing the Web server for the Lexium controller, refer to the *Lexium Controller Ethernet Modbus TCP/IP* manual.

- 1. Configure the LMC for Ethernet communication.
	- a. Click the Resources tab on the bottom left side of the navigaton pane.
	- b. In the navigation pane, double-click PLC Configuration.
	- c. Right-click Lexium Controller V01.
	- d. Select Append Subelement **>** Ethernet[VAR].
	- e. Save the configuration.
	- f. Expand the Ethernet[VAR] directory.
	- g. Expand the Ethernet Parameters[FIX] directory.
- 2. Access the LMC using Motion Pro software and configure the communication settings.
	- a. In the navigation pane on the left side of the Motion Pro software screen, double-click Modbus\_TimeOut AT %QW12.
	- b. Enter the number 6, which equates to 60 ms.
	- c. Ensure that IoScan\_Activation is set to 0.
	- d. Double-click Master\_IP\_Address\_1 to set the first octate of the Magelis download Ethernet IP address.
	- e. Repeat Step 2. d. to set the remaining 3 octates of the IP address.
	- f. While still connected to the LMC via Motion Pro software, save the configuration.

This IP address is the Magelis download Ethernet IP address.

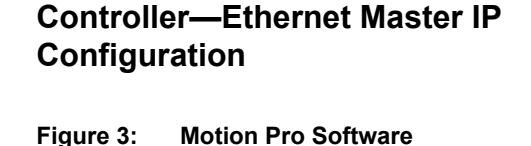

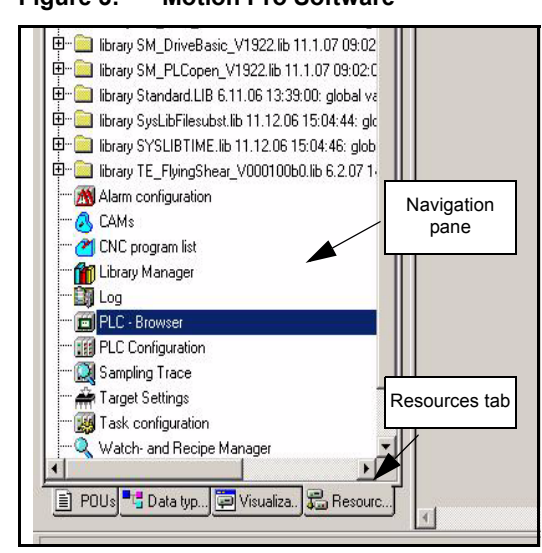

## **Magelis HMI—Modbus TCP/IP Driver Configuration**

## **Figure 4: Vijeo® Designer**

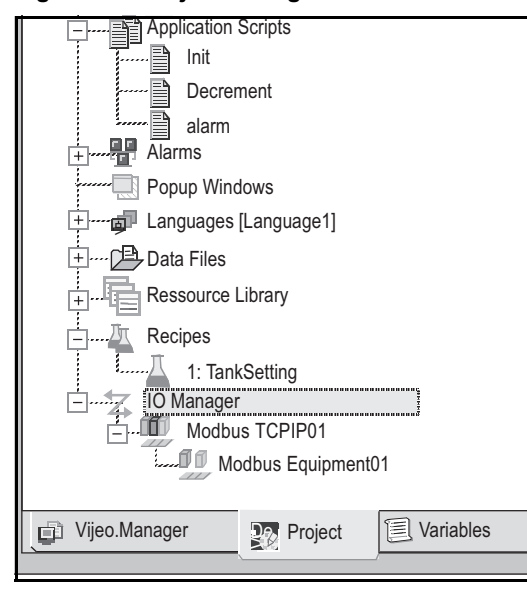

## **Figure 5: Property Inspector**

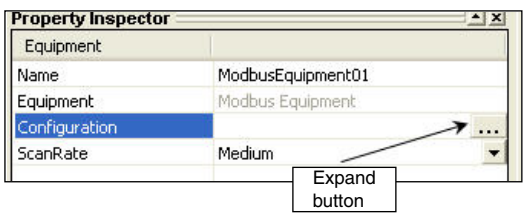

This procedure establishes a Modbus TCP/IP connection for the Magelis HMI.

Using Vijeo® Designer software, follow the steps below. Refer to Figures 4 and 5.

- 1. In the navigation pane on the left side of the screen, right-click IO Manager.
- 2. Select New Driver > Insert.
- 3. Select the manufacturer, Schneider Electric Industries SAS.
- 4. Select the driver, ModbusTCP/IP.
- 5. Click OK.
- 6. Expand IO Manager > Modbus TCPIP01.
- 7. Select ModbusEquipment01.
- 8. In the Property Inspector window, click the Expand (…) button.
- 9. In the Equipment Configuration window:
	- a. Set the IP Address to the LMC address (in this example,192.168.10.4).
	- b. Set the Unit ID to 0 (Modbus server 0).
	- c. Check the IEC61131 Syntax box.
	- d. Ensure that the other parameters are set to their default values. See Figure 6.

## **Figure 6: Equipment Configuration Window**

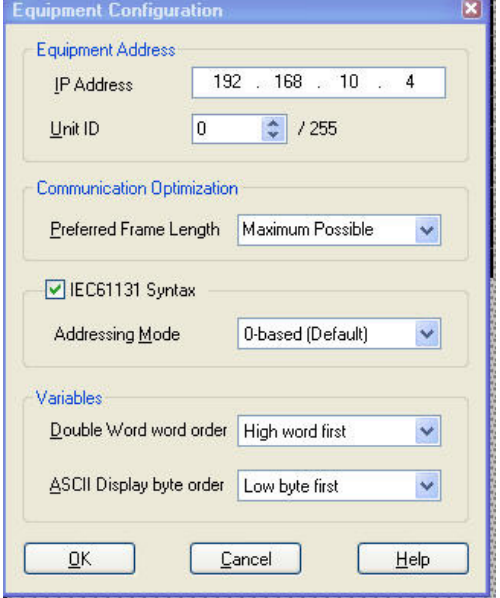

10. Click OK to close the Equipment Configuration window. 11. Save the configuration.

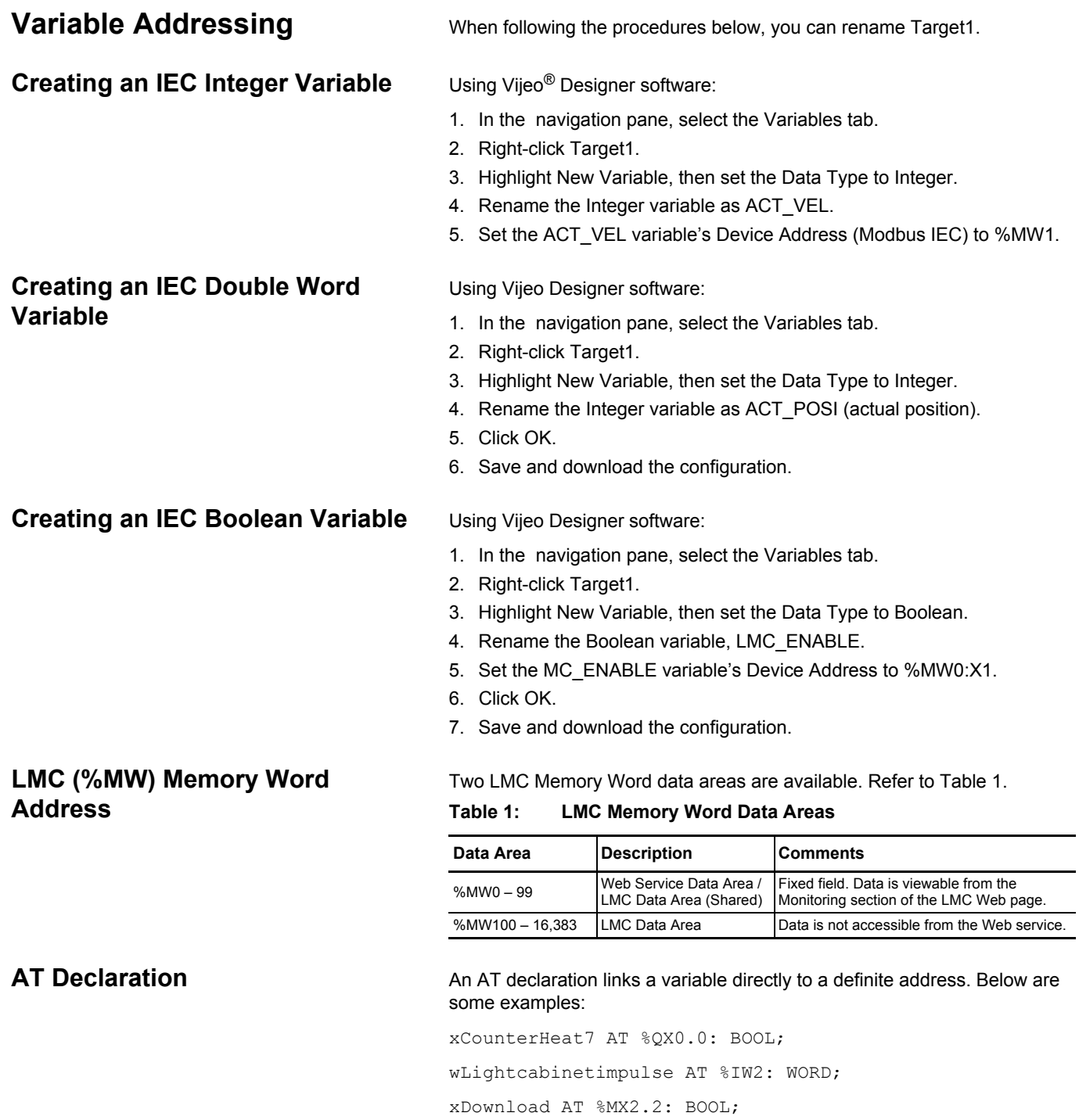

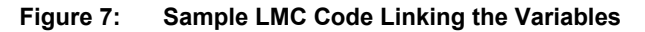

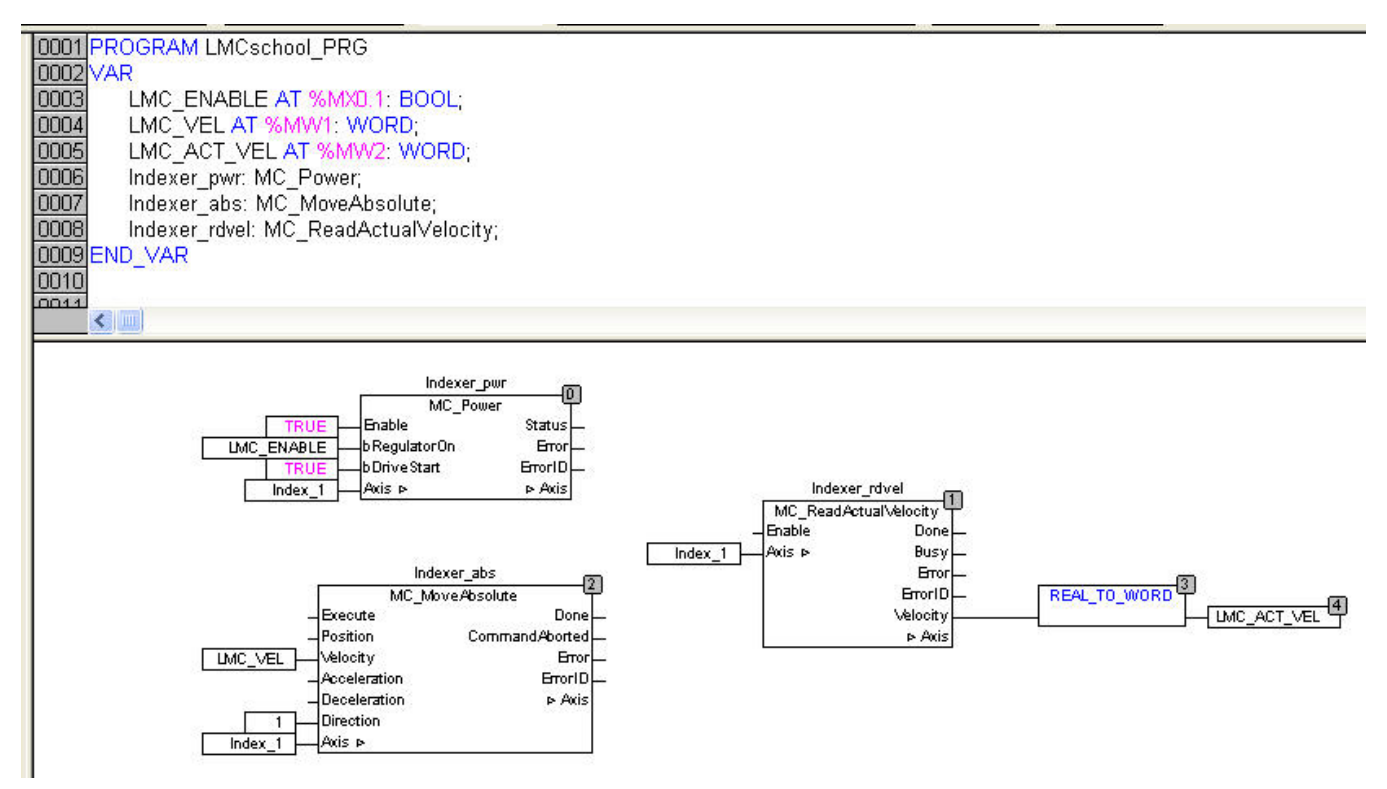

Schneider Electric USA 8001 Knightdale Blvd Knightdale, NC 27545 USA (oem.solutions@us.schneider-electric.com) www.schneider-electric.us

Electrical equipment should be installed, operated, serviced, and maintained only by qualified personnel. No responsibility is assumed by Schneider Electric for any consequences arising out of the use of this material. Lexium<sup>®</sup>, Magelis<sup>®</sup>, and Vijeo<sup>®</sup> are registered trademarks of Schneider Electric. Other trademarks used herein are the property of their respective owners.